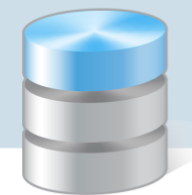

# Jak postąpić, gdy przy eksporcie sprawozdań budżetowych do Sigmy pojawi się komunikat "Pozycje wykonania spoza planu"?

Porada opisuje czynności, które należy wykonać, w celu wyeksportowania sprawozdania budżetowego do *Sigmy* oraz co należy zrobić, gdy podczas eksportu pojawi się komunikat o pozycjach wykonania spoza planu.

## **Import planu finansowego wygenerowanego w Sigmie do programu Księgowość Optivum**

- 1. Zapisz na dysku komputera plik aktualnego planu finansowego, otrzymanego z programu *Sigma*.
- 2. Uruchom program *Księgowość Optivum* i w menu Administracja wybierz polecenie Import danych/ Plany z Sigmy – wyświetli się okno Import dokumentów planu finansowego z Sigmy.
- 3. W pierwszym kroku wczytaj zapisany na dysku plik planu finansowego i kliknij przycisk Dalej.
- 4. Uzgodnij jednostkę i fundusze oraz wybierz dziennik. Kliknij przycisk Dalej.
- 5. Uzgodnij zadania i kliknij przycisk Dalej.
- 6. Uzgodnij klasyfikację budżetową i kliknij przycisk Dalej.
- 7. W oknie Tworzenie dokumentów planu kliknij przycisk Importuj.
- 8. Zamknij okno importu.

Ustawienia zakresu importu będą miały wpływ na eksport sprawozdań do *Sigmy*, dlatego należy zwrócić szczególną uwagę, by były one zgodne z księgowaniami prowadzonymi w programie *Księgowość Optivum*.

### **Pobieranie danych do zaimportowanego planu finansowego**

- 1. W menu Zestawienia wybierz pozycję Budżetowe.
- 2. W oknie Zestawienie budżetowe na zakładce Ogólne w polu Zest. na dzień wpisz datę końca okresu sprawozdawczego.

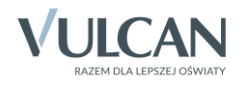

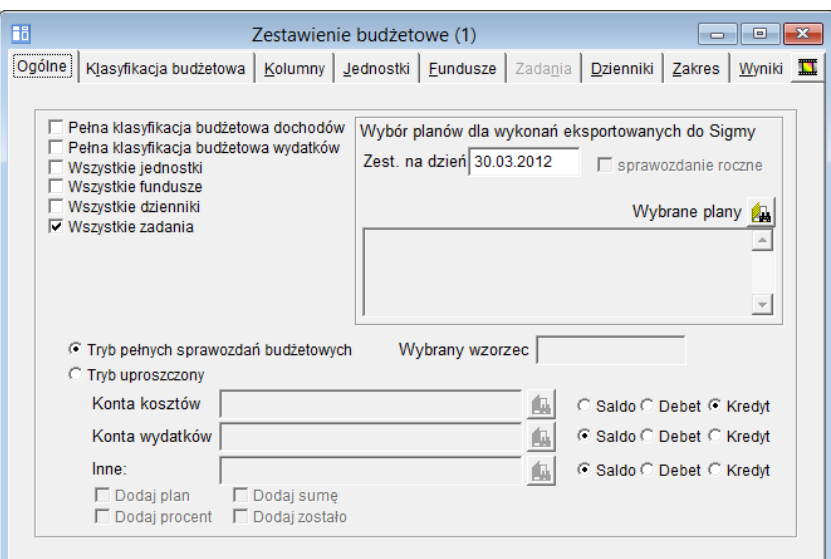

3. Kliknij ikonę **in klikolija i w oknie Zarządzanie planami zaimportowanymi z systemu Sigma wybierz zaimportowany** plan, wstawiając znacznik w pierwszej kolumnie. Następnie kliknij przycisk Wybierz zaznaczone.

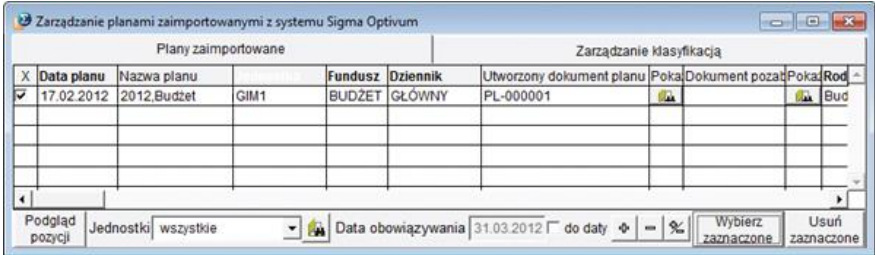

- 4. Przejdź na zakładkę Kolumny i wskaż odpowiednie konta do sprawozdania.
- 5. Przejdź na zakładkę Zakres i zaznacz, skąd program powinien pobrać dane zaznacz opcje [z] dziennika obrotów (dokumenty zaksięgowane) oraz bufora księgowań (dokumenty niezaksięgowane) **–** jeśli dokumenty z tego okresu nie zostały jeszcze zaksięgowane.
- 6. Przejdź na zakładkę Wyniki i zweryfikuj, czy kwoty na sprawozdaniu są poprawne. Jeśli nie są właściwe, sprawdź ustawienia wprowadzone na poprzednich zakładkach oraz w dokumentach źródłowych.

### **Eksport uzupełnionego sprawozdania budżetowego do Sigmy**

- 1. Kliknij ikonę  $\left| \mathbf{B} \right|$  [Eksport wykonania planu dla programu Sigma].
- 2. W oknie Sigma wybór zestawień do eksportu zaznacz sprawozdanie, które ma zostać wysłane do *Sigmy*  (np. zestawienie Rb-28s). Kliknij przycisk Zastosuj.

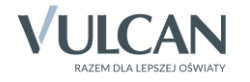

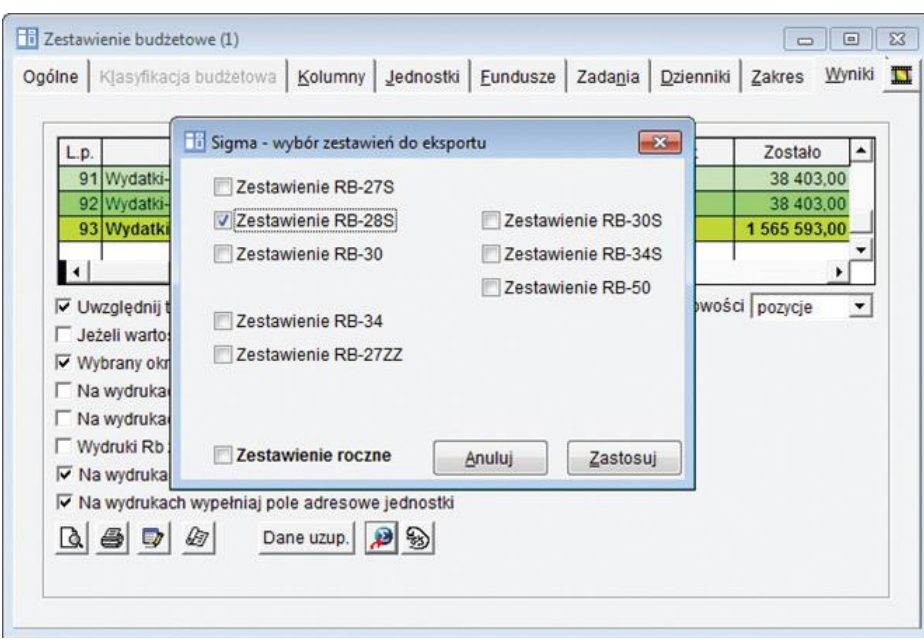

W sytuacji gdy wszystkie pozycje wykonania są zgodne z uzgodnionymi pozycjami w planie, pojawi się okno wyboru miejsca zapisu pliku z wykonaniem. Tak zapisany plik można będzie wczytać do programu *Sigma*.

Jeśli w dokumentach źródłowych została użyta klasyfikacja budżetowa nieuzgodniona z planem, pojawi się komunikat informujący o pozycjach wykonania spoza planu.

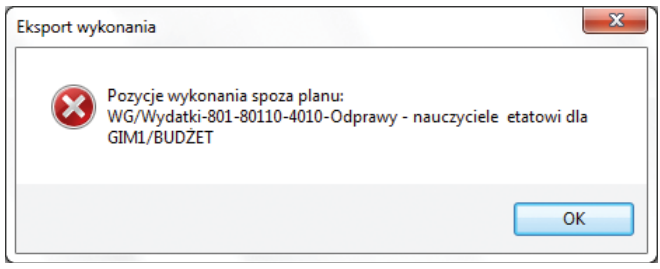

Wymienioną w komunikacie pozycję lub pozycje należy sobie zapisać, a komunikat zatwierdzić przyciskiem OK.

#### **Postępowanie w sytuacji pojawienia się komunikatu o pozycjach wykonania spoza planu**

W sytuacji, gdy podczas eksportu sprawozdania budżetowego do Sigmy pojawi się komunikat o wystąpieniu pozycji wykonania spoza planu, można zastosować jedno z następujących rozwiązań:

- 1. Zmienić pozycję w dokumencie źródłowym na tę, która jest uzgodniona przy imporcie pliku planu z *Sigmy*.
- 2. Ponownie zaimportować plan z uwzględnieniem pozycji, która jest wymieniona w komunikacie przy uzgadnianiu klasyfikacji budżetowej.

Zmiana pozycji w dokumencie źródłowym na uzgodnioną podczas importu planu finansowego

1. W oknie Zestawienie budżetowe na zakładce Wyniki odszukaj wymienioną w komunikacie pozycję.

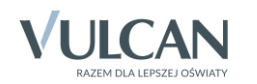

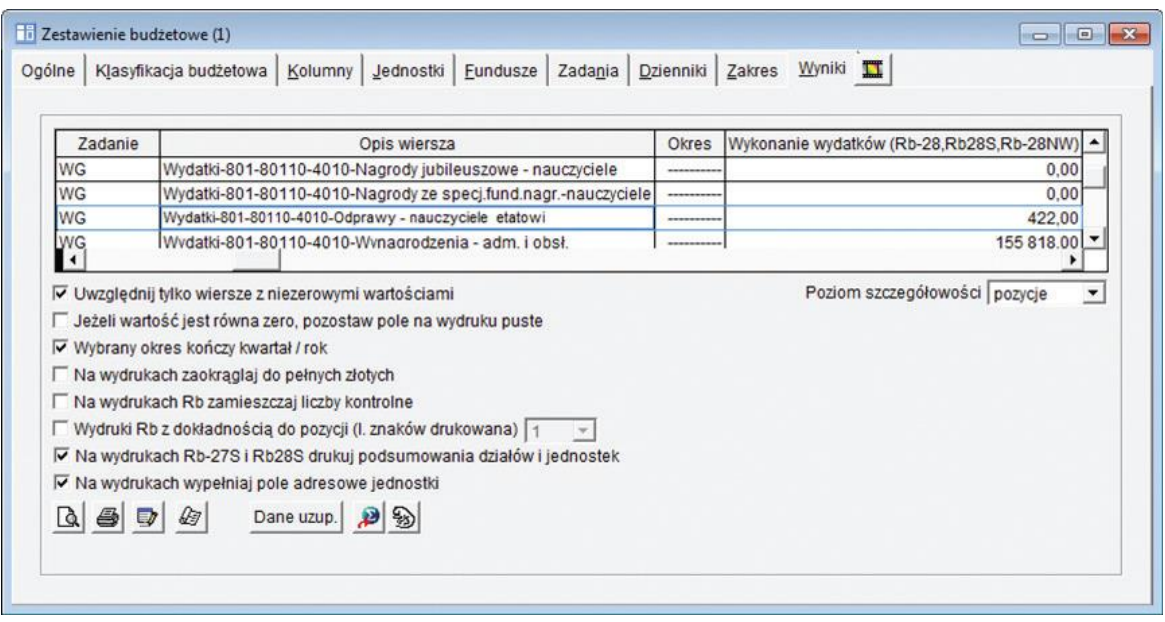

- 2. Sprawdź, w której kolumnie tej pozycji występuje kwota.
- 3. Przejdź na zakładkę Kolumny i sprawdź, jakie konta występują z kategorią Wykonanie wydatków (Rb-28, Rb-28s, Rb-28NW).

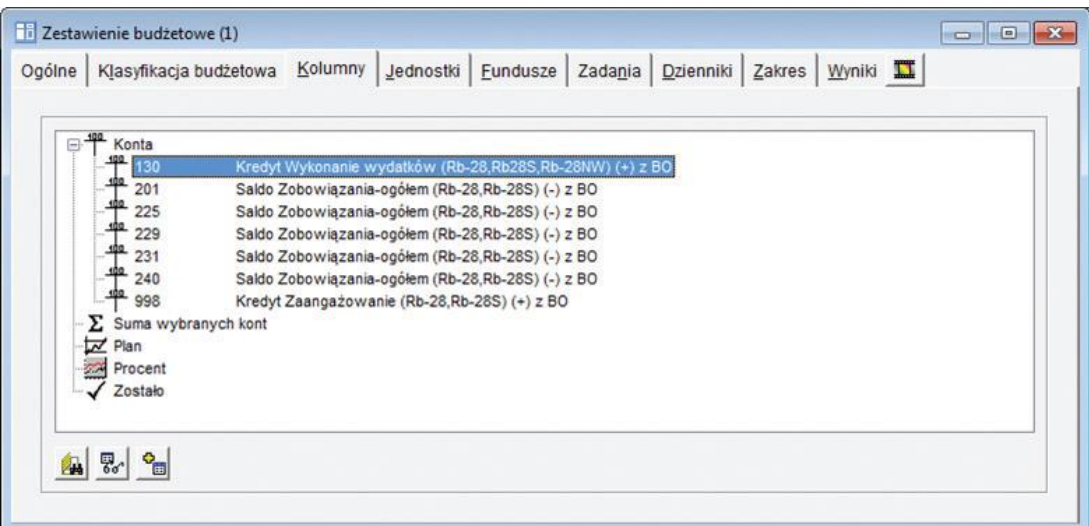

- 4. W menu Zestawienia wybierz pozycję Obrotów na koncie.
- 5. W oknie Obroty na koncie na karcie Warunki wyb. wpisz wszystkie konta znalezione wcześniej w zestawieniu budżetowym na zakładce Kolumny, podaj zakres dat, za które wykonywane jest sprawozdanie, oraz wypełnij pole Dziennik. Opcję Włącz niegotowe z bufora zostaw niezaznaczoną (do sprawozdań pobierane są tylko informacje z dokumentów ze statusem gotowy do księgowania).

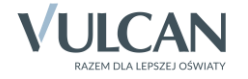

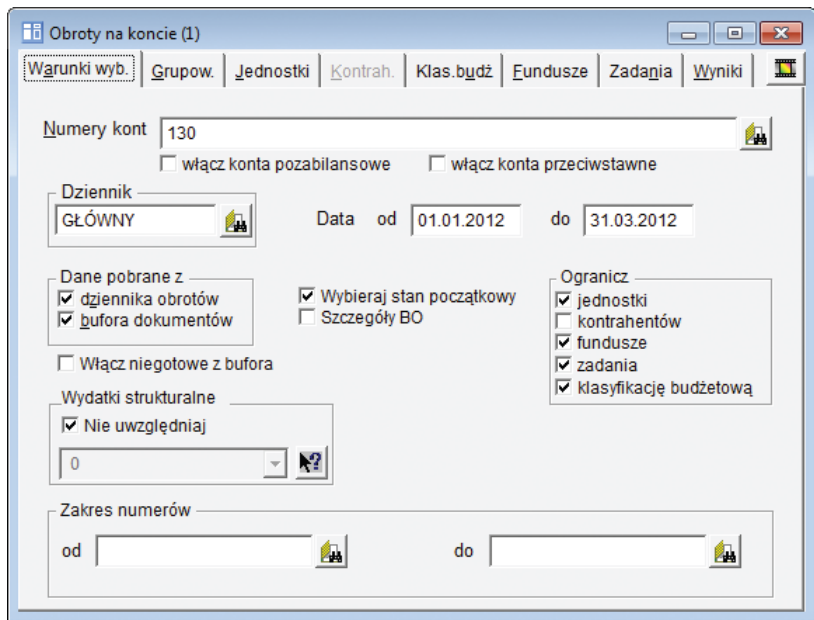

6. Na karcie Jednostki wskaz jednostkę, dla której jest wykonywane sprawozdanie do programu *Sigma*. Na karcie Fundusze ogranicz fundusze, na karcie Zadania ogranicz zadania, na karcie Klas. budż. ogranicz klasyfikację budżetową do pozycji wymienionej w komunikacie eksportu wykonania do programu *Sigma*.

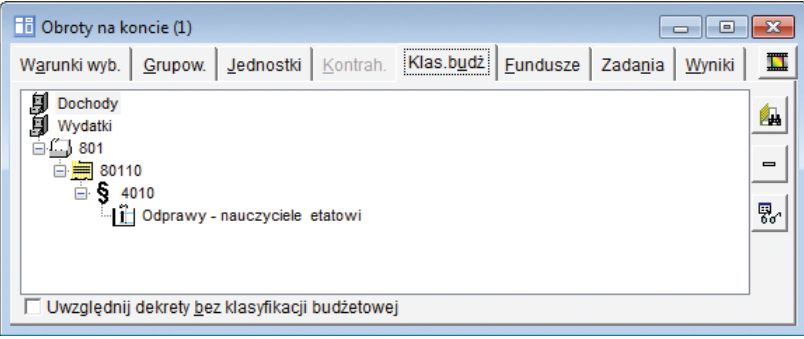

- 7. Przejdź na zakładkę Wyniki pojawi się lista dokumentów, w których pozycja klasyfikacji budżetowej została użyta podczas księgowania na wskazanych wcześniej kontach.
- 8. Zaznacz wiersz z dokumentem, w którym znajduje się kwota, i naciśnij klawisz Enter.

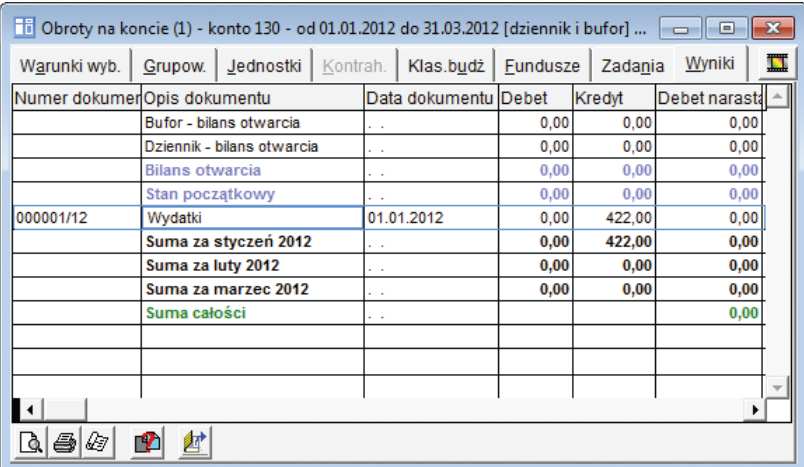

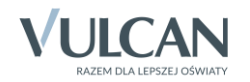

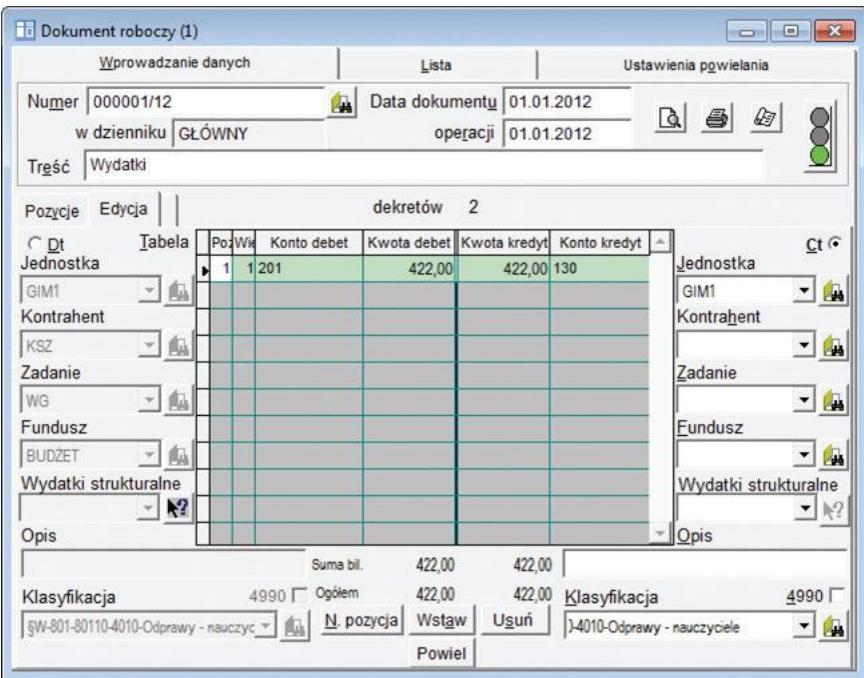

W oknie Dokument roboczy pojawi się dokument zawierający wybrany dekret.

- 9. W przywołanym dokumencie odszukaj dekret, w którym została użyta poszukiwana pozycja (wymieniona w komunikacie błędu przy próbie eksportu sprawozdania do programu *Sigma*).
- 10. W polu Klasyfikacja za pomocą ikony wybierz pozycję uzgodnioną podczas importu planu z *Sigmy*. Aby sprawdzić pozycje, które zostały uzgodnione w planie kont:
	- w menu Administracja wybierz pozycję Import danych/ Zarządzanie planami,
	- w oknie Zarządzanie planami zaimportowanymi z systemu Sigma podaj datę obowiązywania planu, wybierz plan, wstawiając znacznik w pierwszej kolumnie i kliknij przycisk Podgląd pozycji
	- w oknie Zaimportowany plan finansowy z systemu Sigma odszukaj paragraf, w którym wystąpiła nieuzgodniona przy eksporcie sprawozdania pozycja.

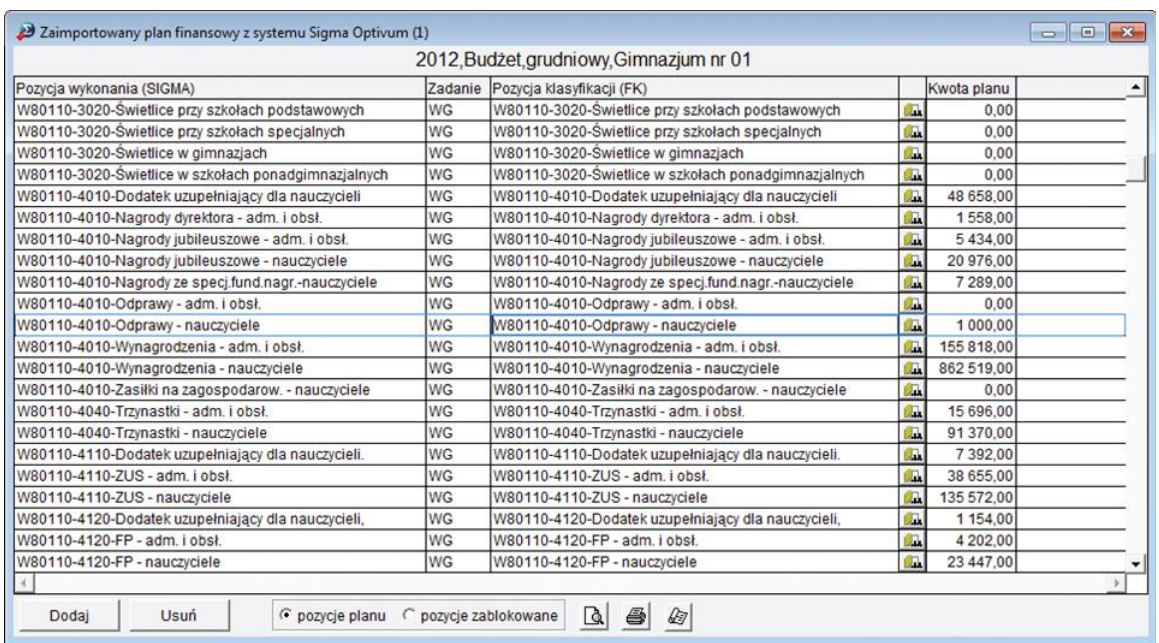

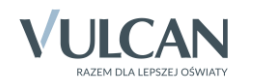

Zauważ, że w kolumnie Pozycja klasyfikacji (FK) nie występuje pozycja wymieniona w komunikacie o pozycjach spoza planu.

- Sprawdź przypisane do pozycji zadanie.
- 11. Po zmianie pozycji w dokumencie roboczym zatwierdź zmiany, zapisując dokument.

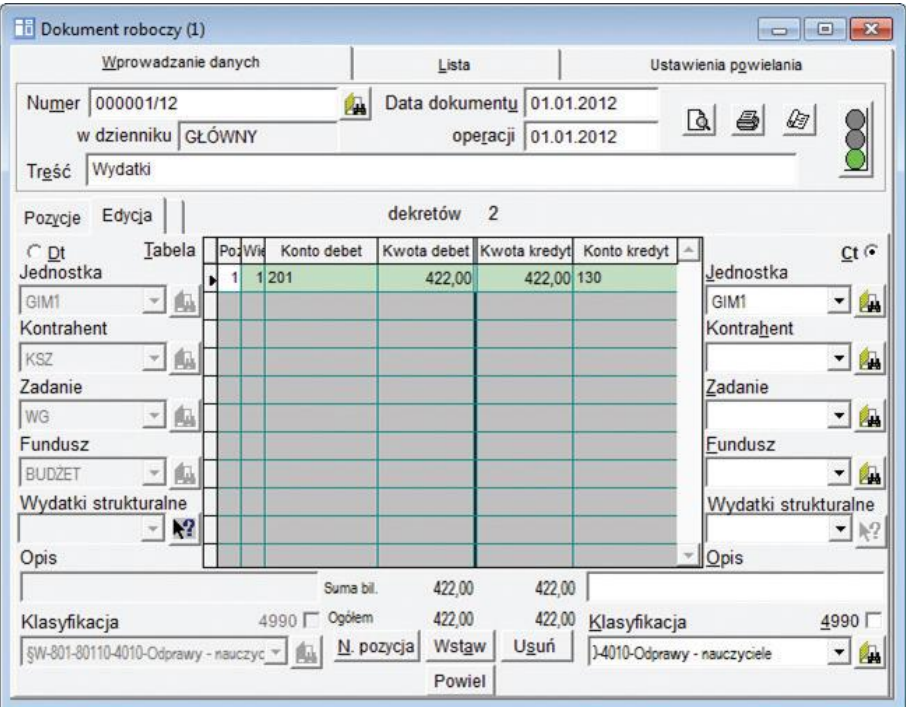

12. Te same czynności wykonaj we wszystkich dokumentach z użytą pozycją klasyfikacji budżetowej, która znalazła się w zestawieniu obrotów na koncie na zakładce Wyniki.

Ponowny import planu finansowego z uwzględnieniem pozycji wymienionych w komunikacie

- 1. Usuń zaimportowany wcześniej plan finansowy.
	- W menu Administracja wybierz pozycję Import danych/ Zarządzanie planami.
	- W oknie Zarządzanie planami zaimportowanymi z systemu Sigma podaj datę obowiązywania planu.
	- Zaznacz plan do usunięcia wstawiając znacznik w pierwszej kolumnie.
	- Kliknij przycisk Usuń zaznaczony.
	- Potwierdź chęć wykonania tej operacji, klikając przycisk Tak w oknie z pytaniem *Czy na pewno usunąć zaznaczone importy planu?*
	- Wyraź zgodę na usunięcie dokumentów z bufora, klikając przycisk Tak w oknie z kolejnym komunikatem.
	- Zamknij wszystkie okna.
- 2. Zaimportuj plan finansowy ponownie (Administracja/ Import danych/ Plany z Sigmy).

Podczas uzgadniania klasyfikacji budżetowej:

 W kolumnie Pozycja klasyfikacja (FK) zaznacz paragraf, w którym wystąpiła pozycja spoza planu, a następnie kliknij znajdujący się w sekcji Dodatkowe połączenia przycisk Dodaj.

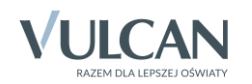

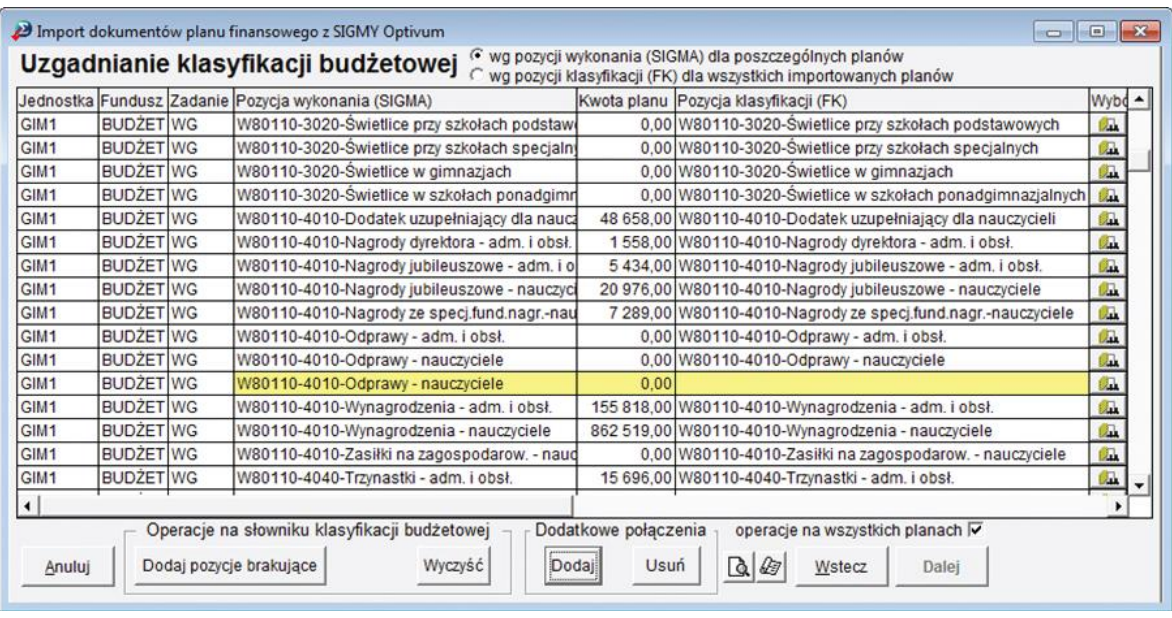

- ▶ wyróżnionym kolorem wierszu (nowym połączeniu) kliknij ikonę
- W przywołanym oknie klasyfikacji budżetowej zaznacz brakującą pozycję klasyfikacji budżetowej i naciśnij klawisz Enter.
- Kliknij przycisk Dalej.
- 3. Przywołaj okno Zestawienie budżetowe poleceniem Zestawienia/ Budżetowe i wyeksportuj sprawozdanie do programu *Sigma*.

[Oceń przydatność porady](http://www.bazawiedzy.vulcan.edu.pl/bazawiedzy.php/show/227)

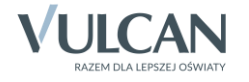